## **To confirm the software version of your PR-600C/PR-600**

- 1. Press the power switch to turn on your machine.
- 2. Touch "OK" at the animation screen.Then press (Setting Key) on the display.
- 3. See the software version number displayed at the right bottom.
- (If the version is already v.1.41 or higher, it is not necessary to update your machine with the program on this page.)

## **How to update your machine's software**

- 1. Open the "My Computer" folder on your computer.
- 2. Turn off the main power switch. (Only when the power switch is turned on)
- 3. Turn on the main power switch pushing the automatic needle threading button.

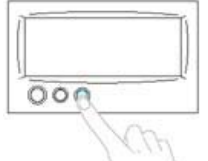

4. Connect your computer and the PR-600/PR-600C with the USB cable. (Only when they are disconnected)

**Floppy Disk** 

- 5. The "Removable Disk" appeares in the "My Computer" folder on your computer. Then Copy the above file into the "Removable Disk".
- 6. The downloading will automatically start and "USB downloading" is displayed.<br>Version up program Ver. 1.10

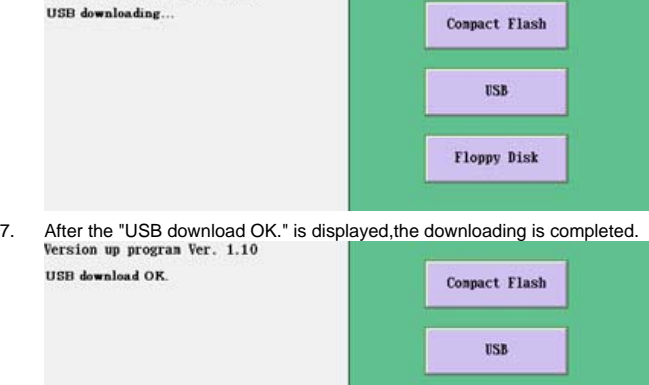

- 8. Press the "USB" button on the screen.
- 9. The update process will automatically start.

After "Version up complete! Please shut down."is displayed, Turn off the main power switch.

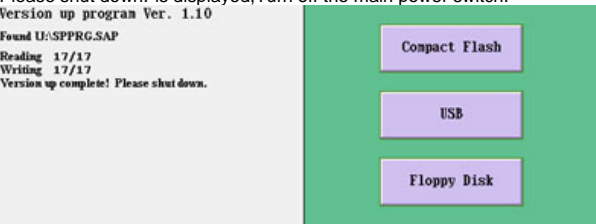

PR-600C/PR-600 will be updated to Version 1.41 and ready to use.

I